# Gmail app - Android Persoonlijke mailbox instellen

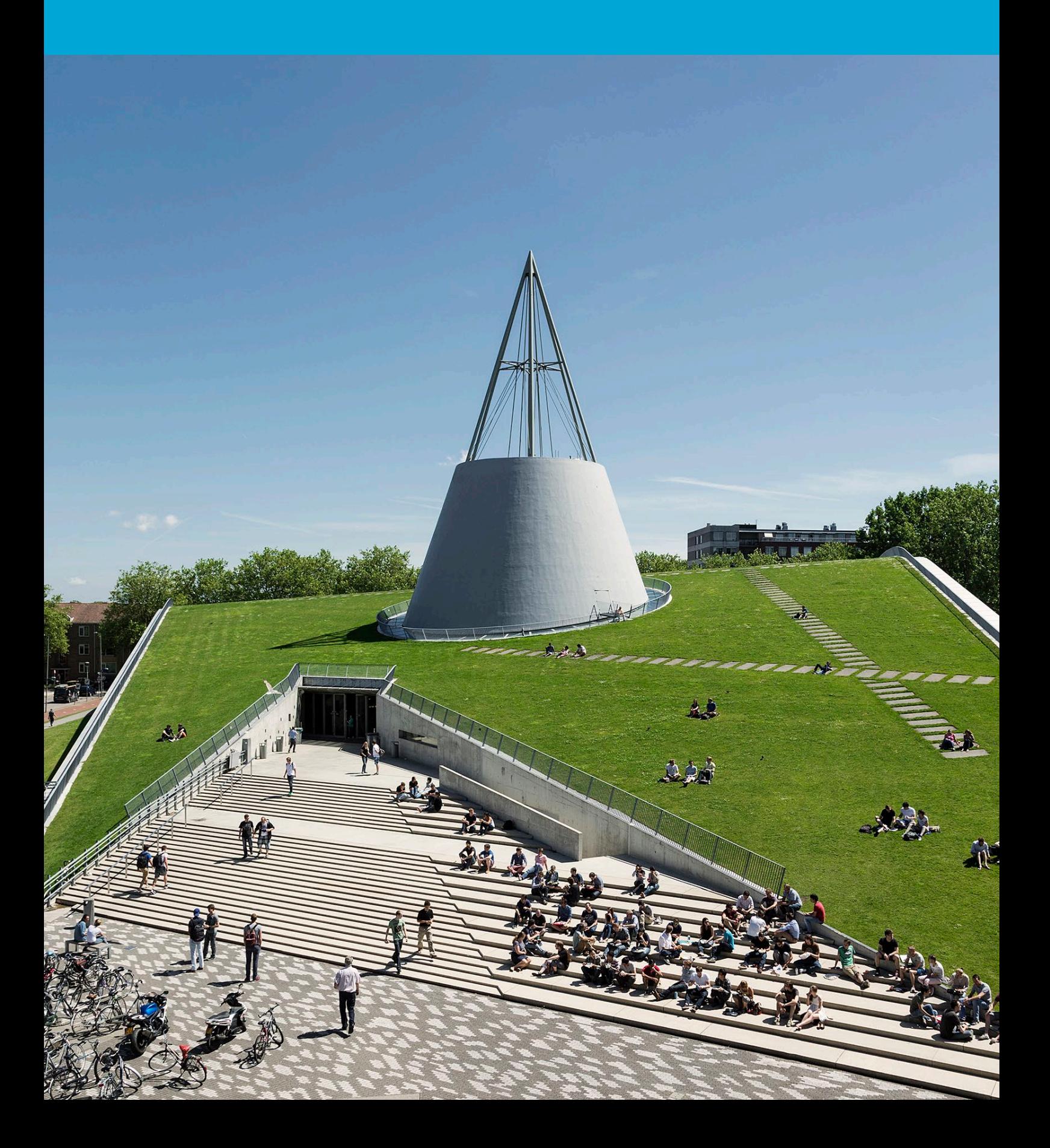

(Deze pagina is opzettelijk leeg gelaten)

## Inhoudsopgave

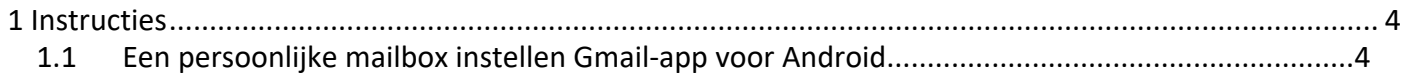

# <span id="page-3-0"></span>1 Instructies

### 1.1 Een persoonlijke mailbox instellen Gmail-app voor Android

### **Voordat je begint**

De volgende instructie wordt ondersteund door de TU Delft en is getest en werkend bevonden. We bieden deze handleiding echter als een extra service aan. Als je een configuratie of versie van Android hebt die afwijkt van degene die hier wordt beschreven en je problemen hebt bij het instellen van je TU-email, zullen noch ICT, noch een Servicepunt in staat zijn om je te helpen bij het instellen van je TU-e-mail in de Gmail-app voor Android.

Stap 1. Klik op "Add another email address".

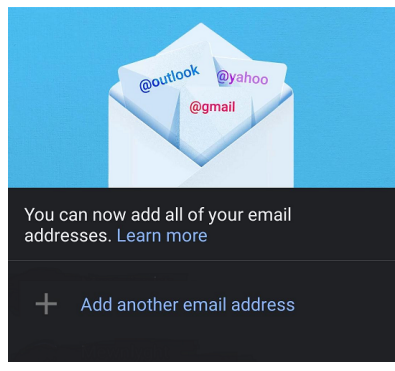

Stap 3. Vul je e-mailadres in en klik op "Next".

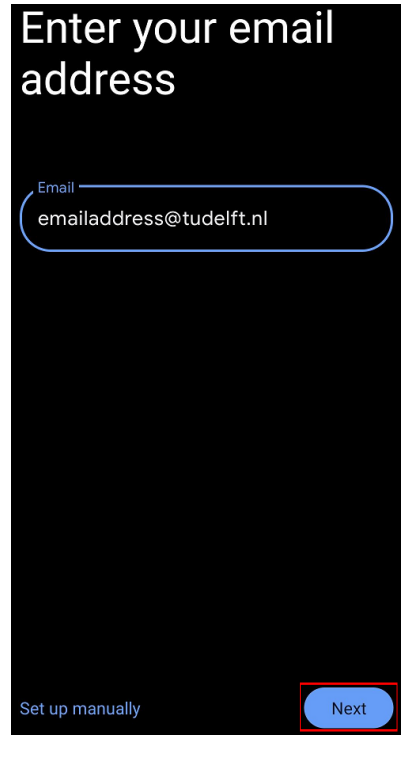

Stap 2. Klik daarna op "Exchange and Office 365"

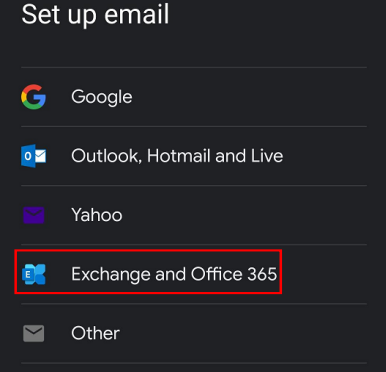

#### Stap 4. Log in met **netid**@tudelft.nl en het bijbehorende wachtwoord.

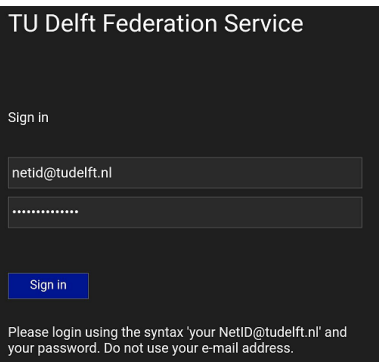

Stap 5. Keur het verzoek voor authenticatie goed.

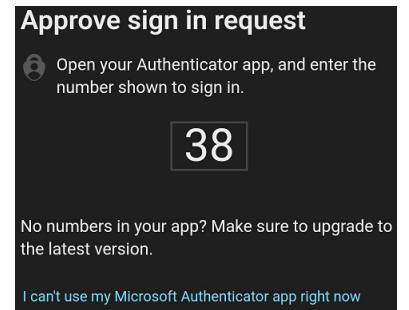

Stap 6. Je bent nu ingelogd. Om van e-mailaccount te wisselen, kun je op het icoon rechtsboven klikken.

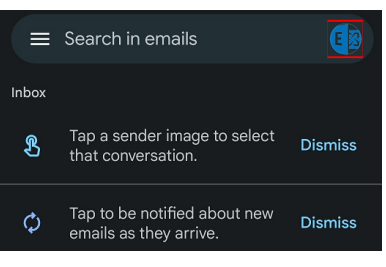